## ขั้นตอนในการต่อ ั อ นเตอร เน ทผาน GPRS ֺ

## EZ-Wireless Module Interface

ในการเชื่อมต่ออินเตอร์เน็ท ท่านต้องทำการต่อเครื่องคอมพิวเตอร์ เข้ากับ เครื่อง EZ กอน พรอมทั้งทําการเปด PORT RS-232 และติดตั้ง MODEM ตามหัวขอ'ขั้นตอนในการติดตั้ง MODEM' กอน จากนั้น จึงทําการตั้งเครื่อง ดังตอไปนี้

หมายเหตุ: ลูกค้าที่ต้องการใช้อินเตอร์เน็ทผ่านระบบ GPRS ต้องทำการเปิด บริการเสริม GPRS กับเครือข่ายมือถือของซิมการ์ดที่ลูกค้าใช้อยู่ กอน โดยคาบริการที่คิดจะขึ้นอยูกับโปรโมชั่นบริการเสริม GPRS ที่ลูกคาเลือกเปดใช (โดยคาบริการจะคิดแยกจากโปรโมชั่นคา โทรศัพท)

## **การติดตั้ง Connection** ที่เครื่องคอมพิวเตอร

1. คลิ้กเมาส์ซ้ายที่ "My Network Places" จะปรากฏเมนู ดังรูป

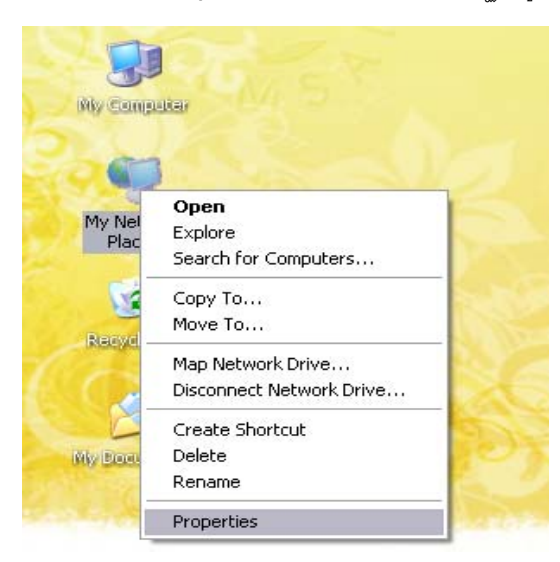

- … กดที่ "Properties"
- จะปรากฦหน้า "Network Connections" ด<sub>ู</sub>ที่เมนซ้ายมือหัวข้อ "Network Tasks"

2. กดที่ "create a new connection"

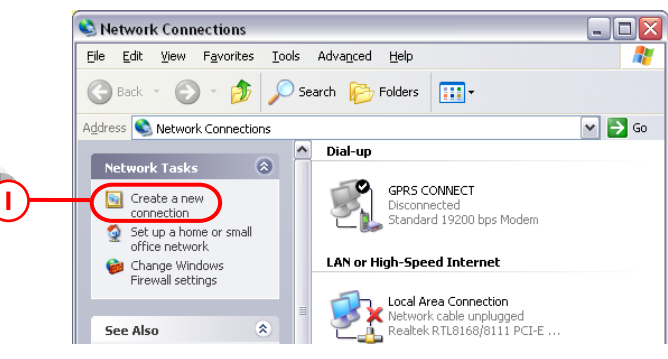

... จะเข้าสู่หน้า New Connection Wizard กด "Next>"

3. เลือก "Connect to the Internet" แล้วกด "Next>"

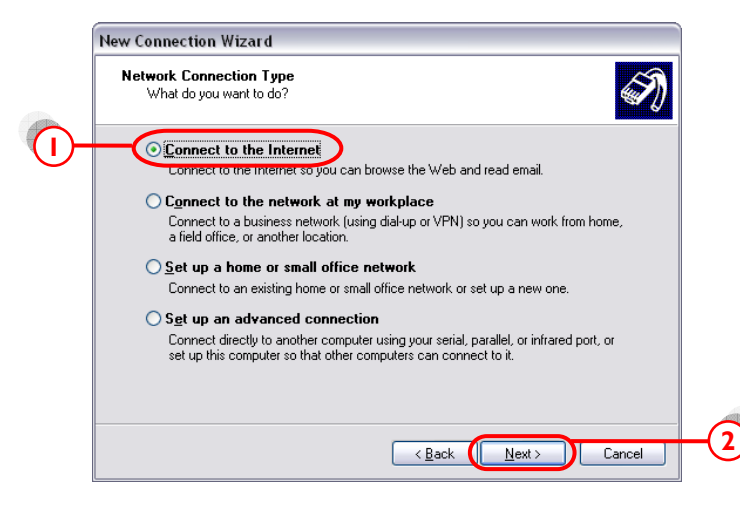

4. เลือก "Set up my connection manually" แล้วกด "Next>"

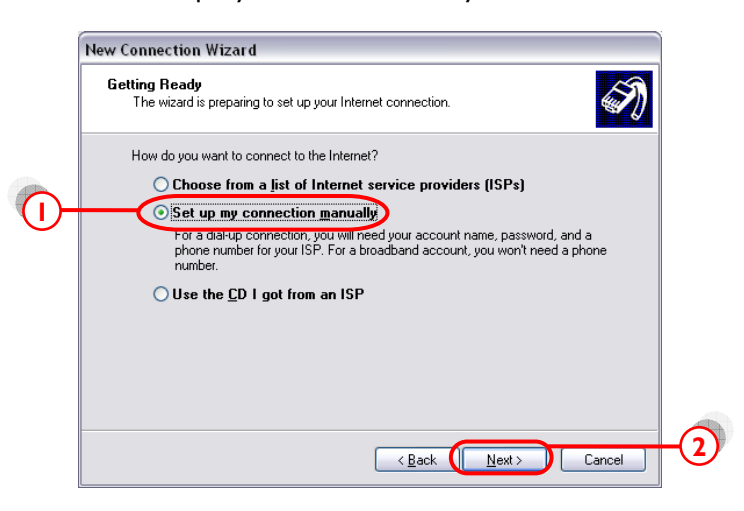

5. เลือก "Connect using a dial-up modem" แล้วกด "Next>"

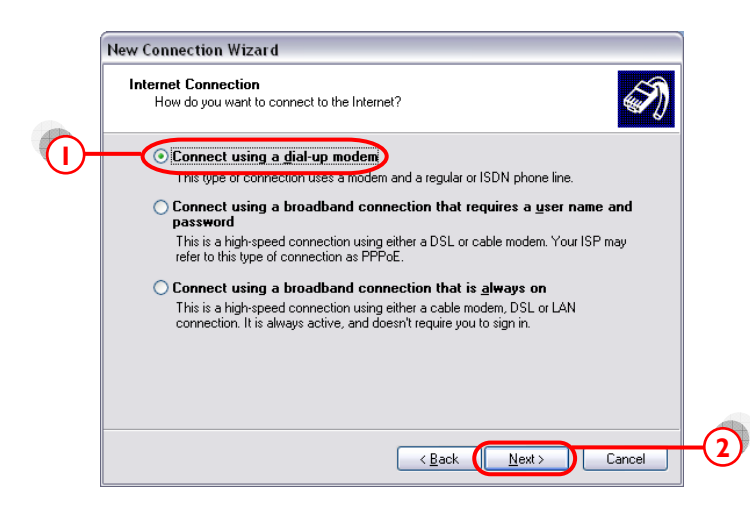

 $6.$  เลือก Modem ที่ตั้งไว้ แล้วกด "Next>"

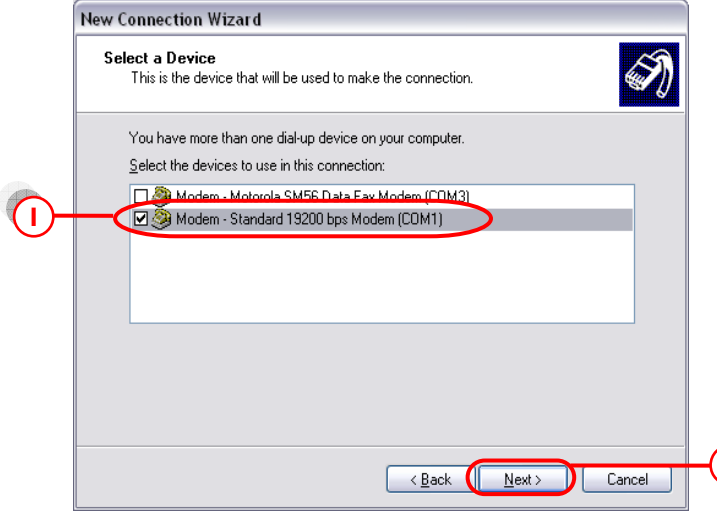

7. ใส่ชื่อ ISP Name แล้วกด "Next>"

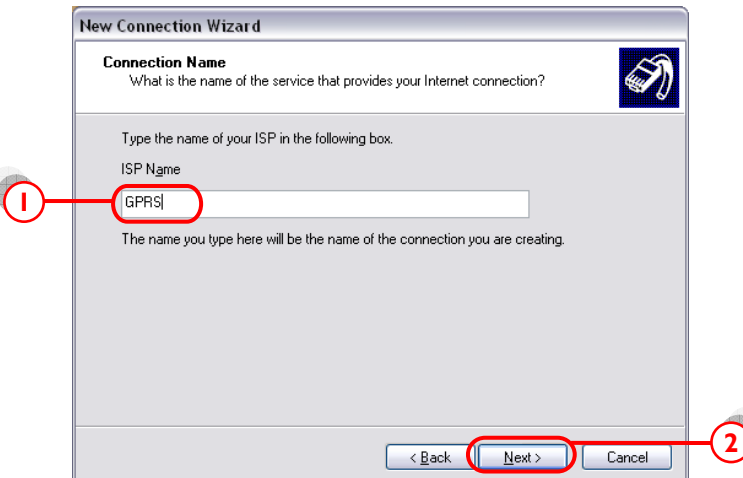

8. ใส่ค่า Phone number ตามแต่ระบบเครือข่ายที่ใช้ แล้วกด "Next>"

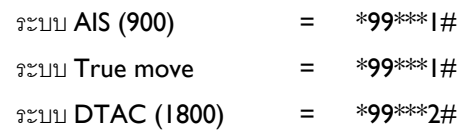

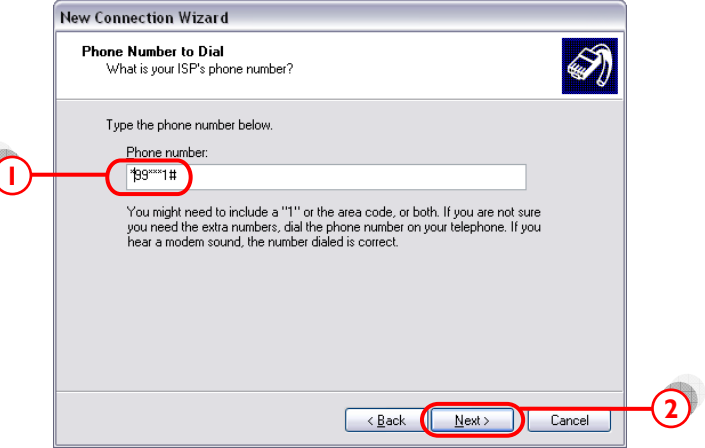

9. เว้นช่อง Username และ Password ว่างไว้

**2**

10. กดเอา Ø Use this account name and password ... ออก แลวกด "Next>"

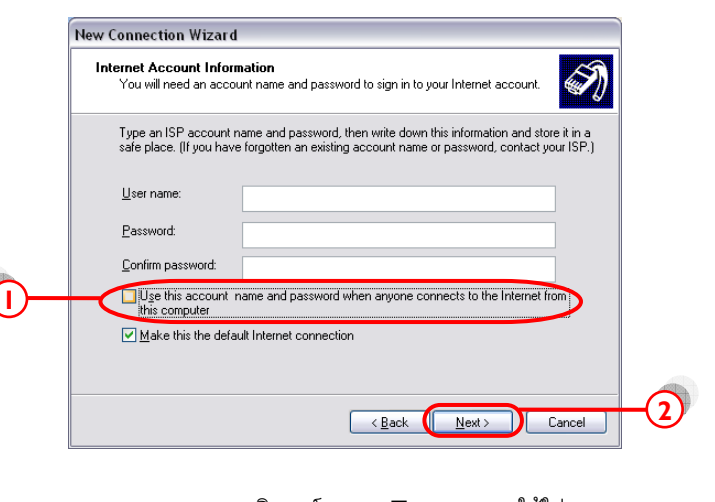

หมายเหตุ: เฉพาะซิมการ์ดระบบ True move ให้ใส่

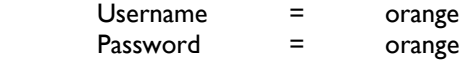

11. คลิ้ก ⊠ Add shortcut แล้วกด "Finish"

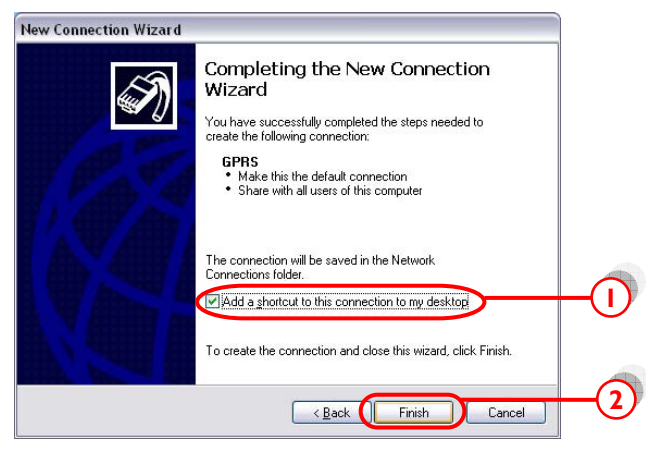

… จะปรากฦหน้า Connect

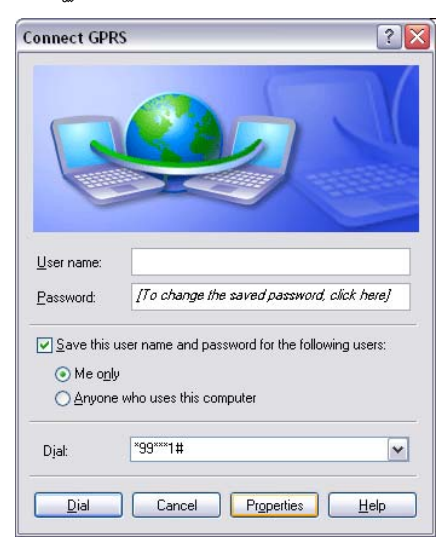

- 12. กด Ø save this username and password ...
- 13. กด "Properties"

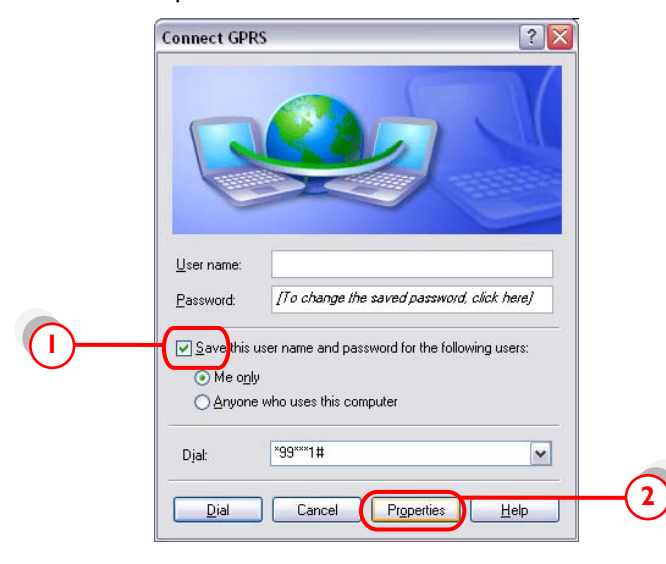

- … จะปรากฏหน้า Connection Properties
- 14. คลิ้ก แท็บ "General" แลวกด "Configure…"

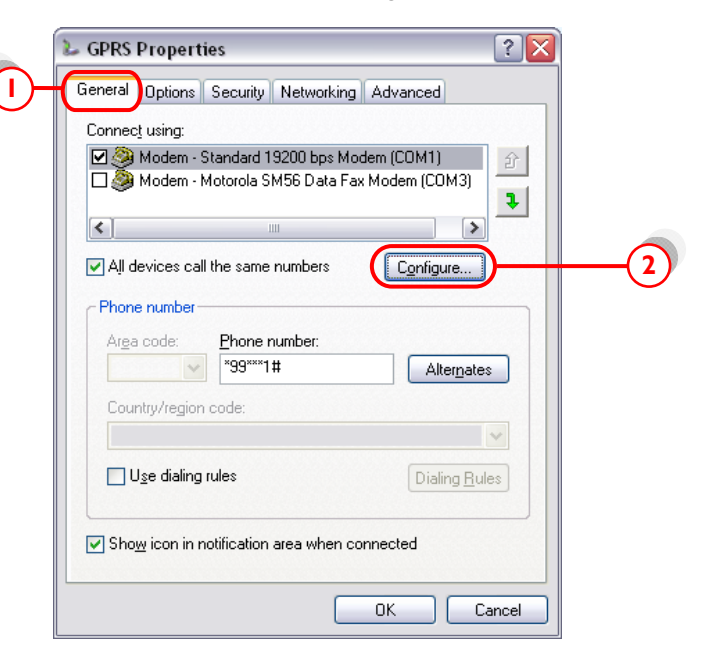

15. ตั้งค่า ดังรูปข้างล่าง แล้วกด "OK"

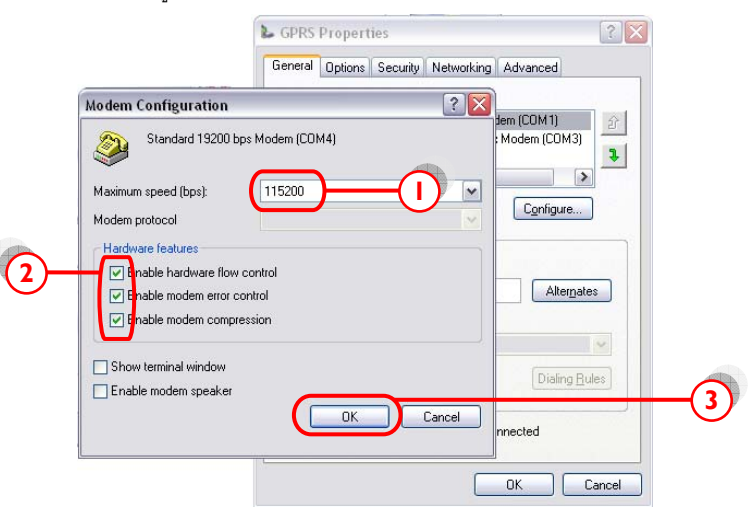

… หน้าจอจะกลับมาที่หน้า GPRS อีกครั้ง  $\rightarrow$  แท็บ "Networking"

16. ตั้งคาตามรูปขางลาง (ทําเฉพาะซิมการดของระบบ AIS และ DTAC เทานั้น)

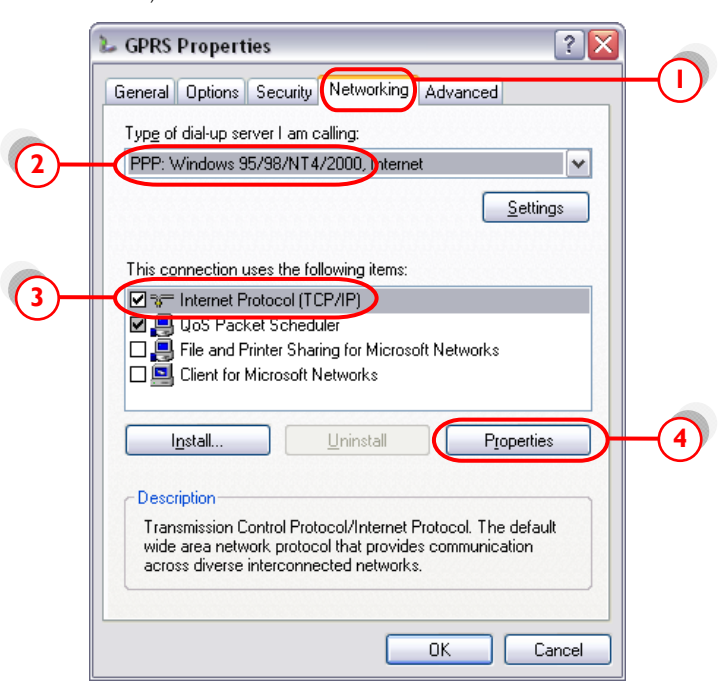

… กด "Properties"

- 17. เลือก "Obtain an IP address automatically"
- 18. เลือก "Use the following DNS server addresses:"
- 19. ใสคา DNS (ทําเฉพาะซิมการดของระบบ AIS และ DTAC เทานั้น)

202.183.255.20 Alternate DNS 202.183.255.21

203.155.33.1 202.44.144.33

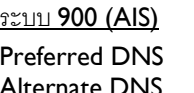

ระบบ 1800 (DTAC)

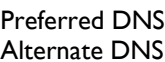

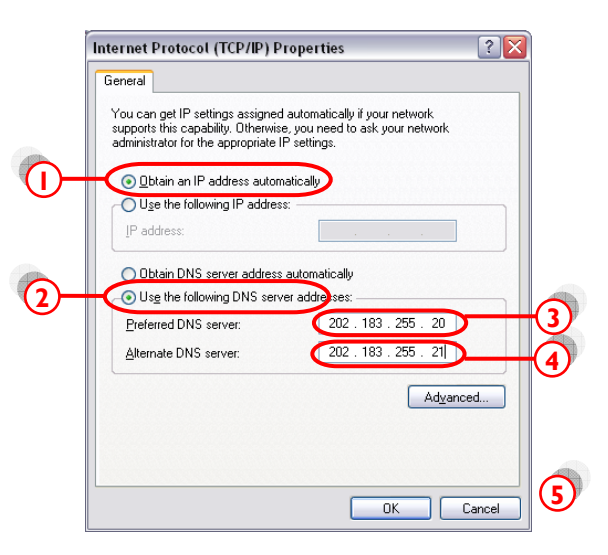

20. กด "OK" ไปเรื่อยๆ จนกระทั่งกลับสู่หน้าจอ Connection ดังรูป

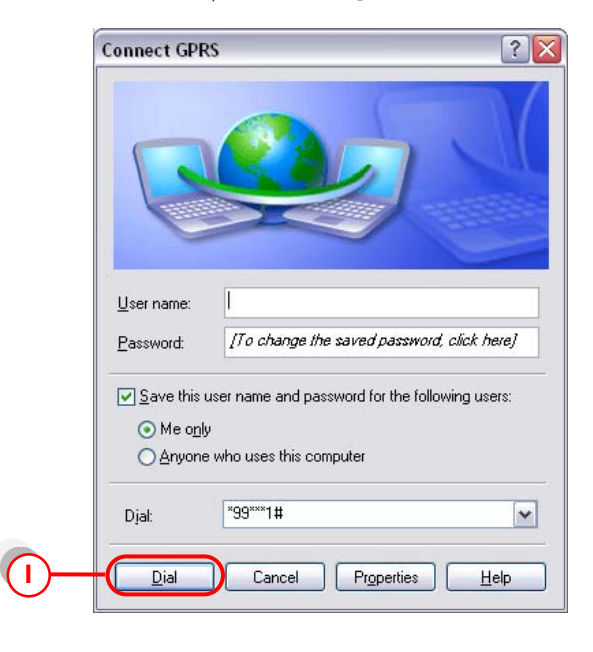

21. กด "Dial" เพื่อเชื่อมตอกับระบบ Internet ผาน GPRS เมื่อเครื่องตอ ้อินเตอร์เน็ทได้แล้ว ที่มมขวาด้านล่างของหน้าจอคอมพิวเตอร์ จะขึ้น Icon ดังรูป

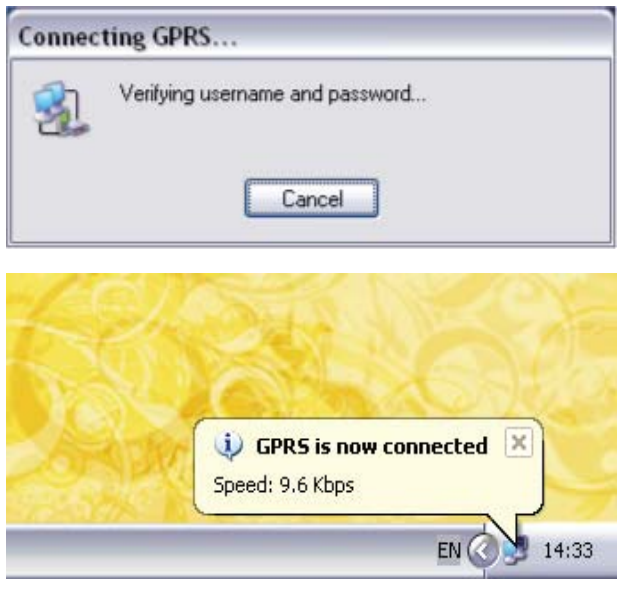